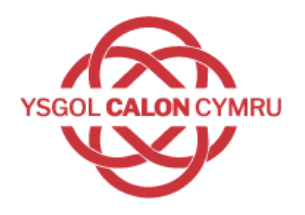

## **Blended Learning Guide**

<span id="page-0-0"></span>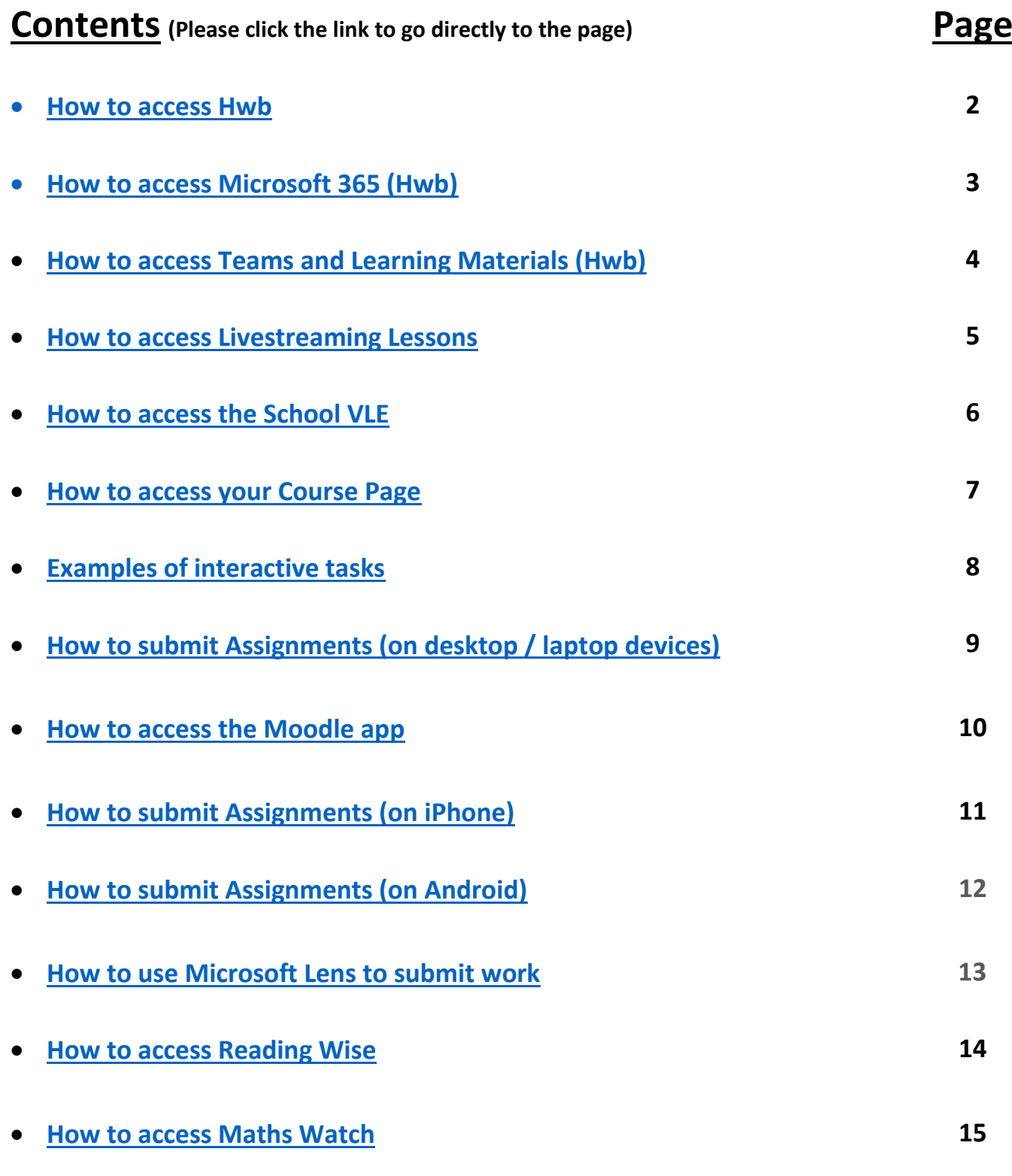

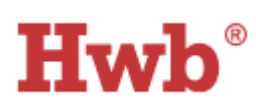

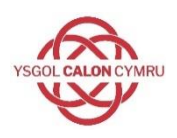

- <span id="page-1-0"></span>• Microsoft Office 365 package available through HWB - **https://hwb.gov.wales**
- HWB is used to access emails through **Outlook** and messages from Progress Leaders; Form Tutors and Subject Teachers through **Teams**
- Learners can access learning materials from their Subject Teachers through **Teams**

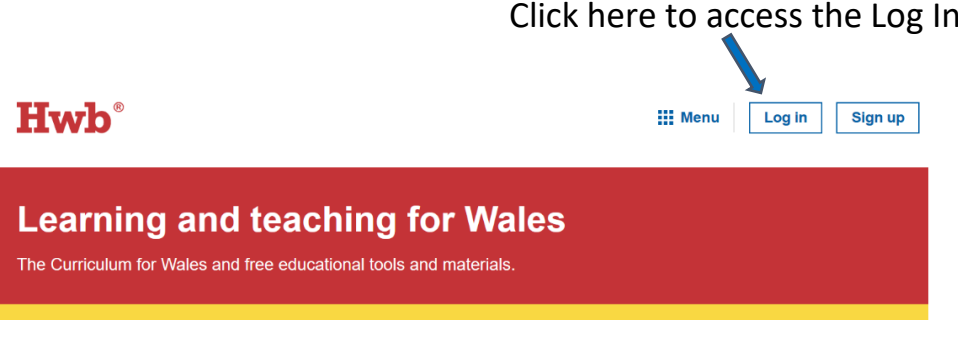

### Click here to access Office 365Click here to access Outlook Email

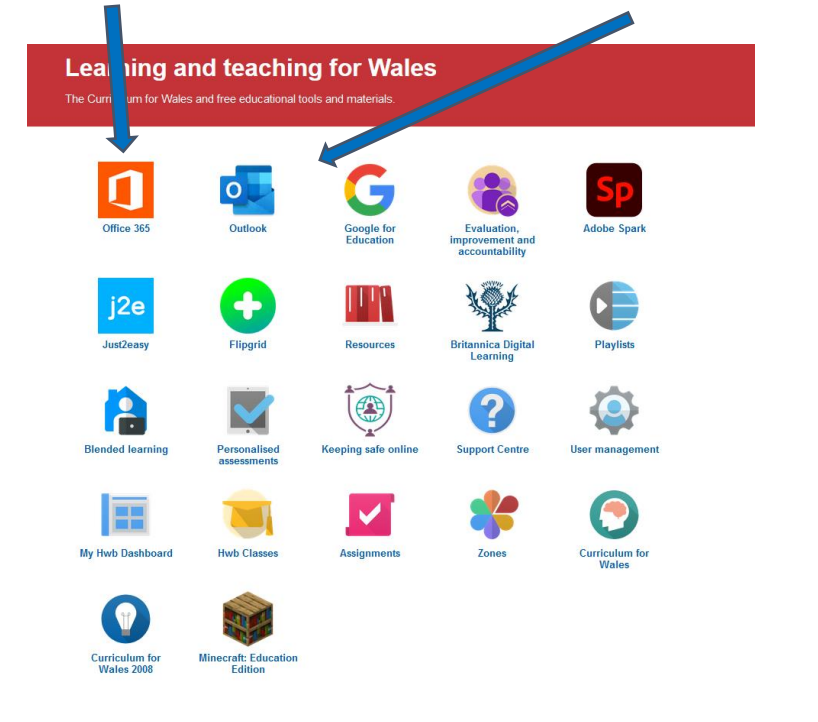

### **Office 365 menu Click here to access Teams** Good evening Install Office  $\sim$  $\ddot{}$  $\overline{6}$ N. **of i** N<sub>2</sub> Class<br>Notebook Start nev Outlook OneDrive OneNote SharePoint Teams **BACK TO [CONTENTS](#page-0-0)**  $\rightarrow$ **S**<sup>\*</sup> 略 **PAGE**Forms All apps

For any queries or further support please email – helpdesk@caloncymru.powys.sch.uk

### Click here to access the Log In page

<span id="page-2-0"></span>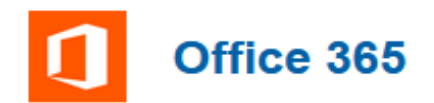

**Method 1** - Available through HWB *(see previous page)*

**Method 2** - Go online and navigate to office.com

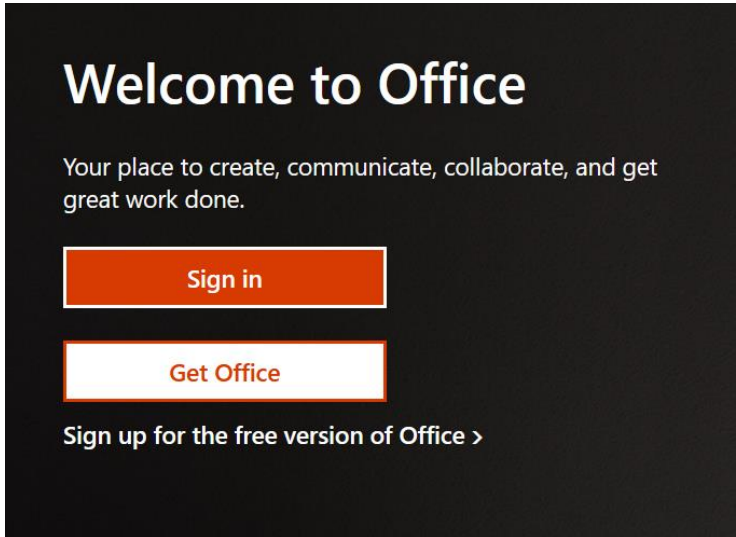

Sign in by using your HWB username and password.

On the left-hand side of the screen you will see a column of icons:

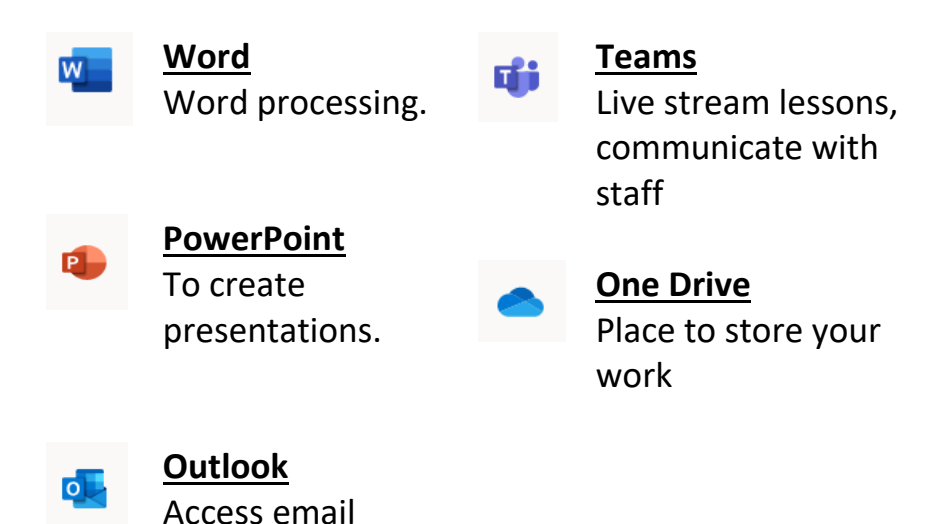

Any work you create on Word or PowerPoint will be automatically saved in your Office 365 One Drive.

<span id="page-3-0"></span>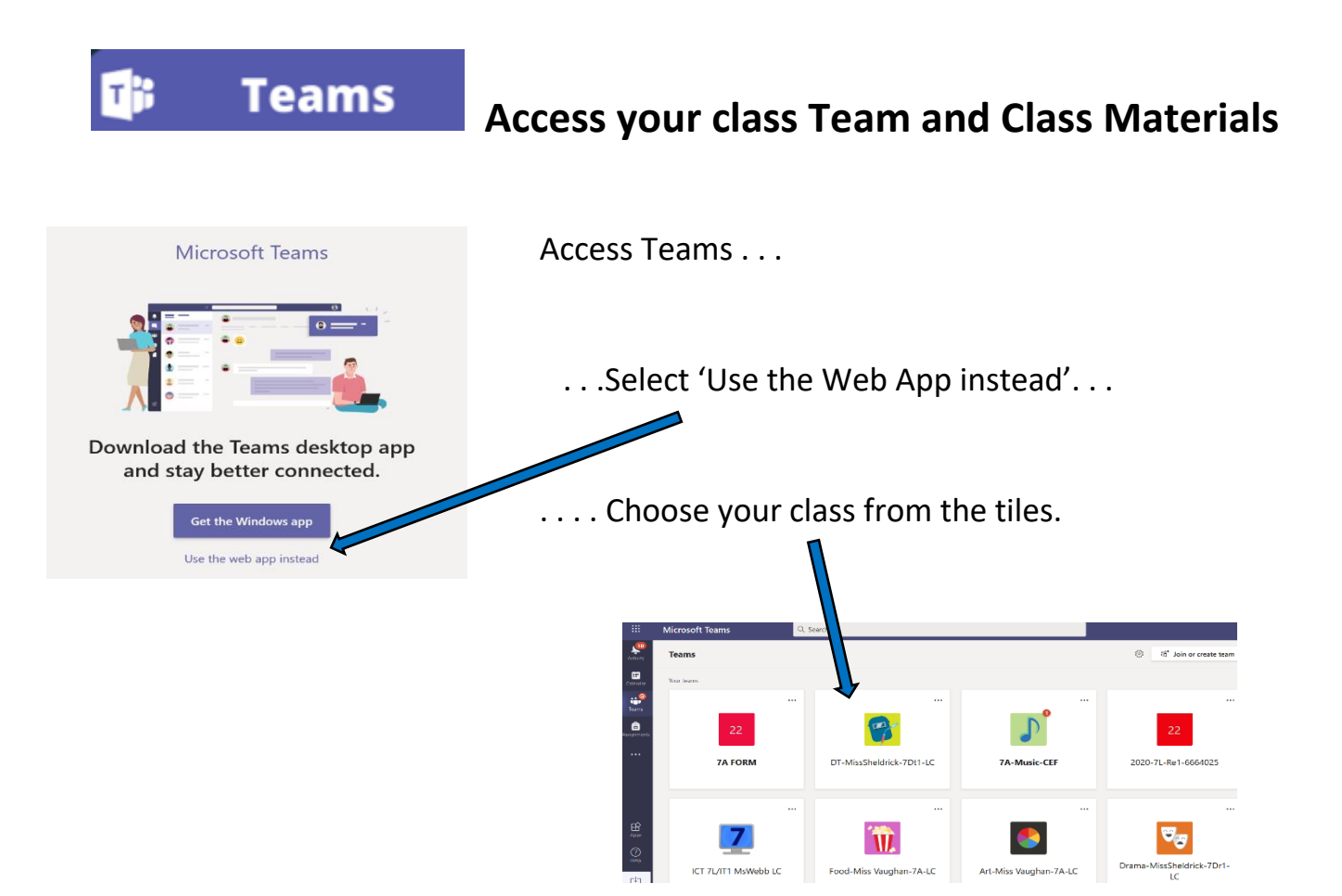

Select **Posts** to interact with your class teacher and **Files** to access any learning material.

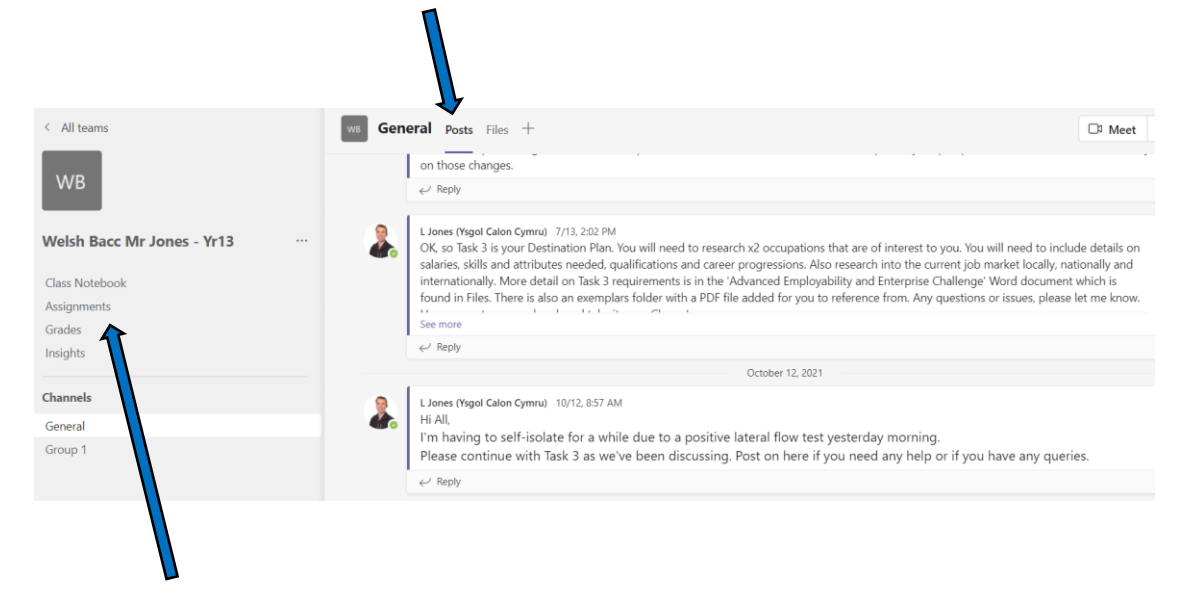

Some teachers may use Assignments / Class Notebook and will provide guidance to their groups.

> **BACK TO [CONTENTS](#page-0-0) PAGE**

<span id="page-4-0"></span>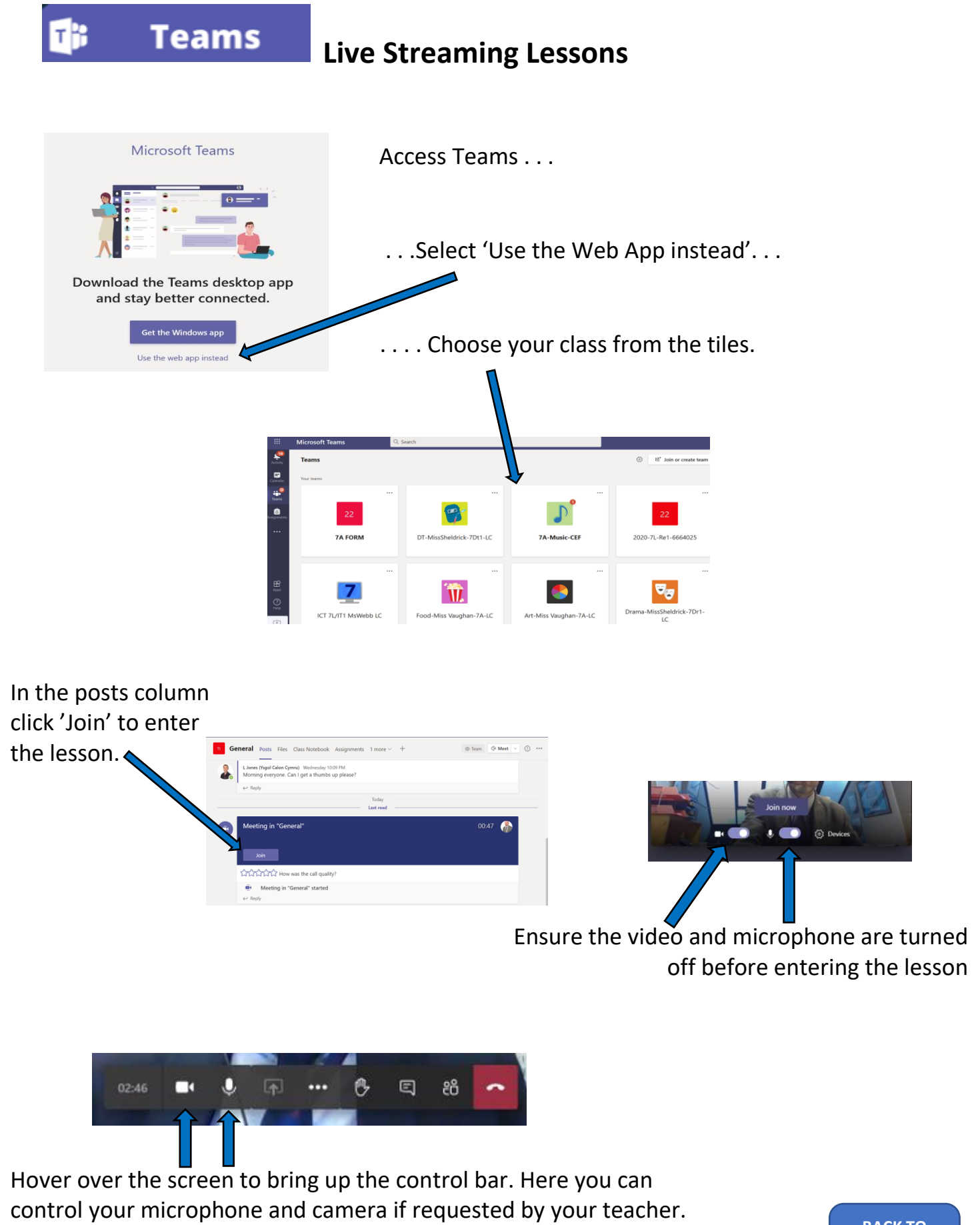

**BACK TO [CONTENTS](#page-0-0) PAGE**

# <span id="page-5-0"></span>**Access the school Virtual Learning Environment (VLE)**

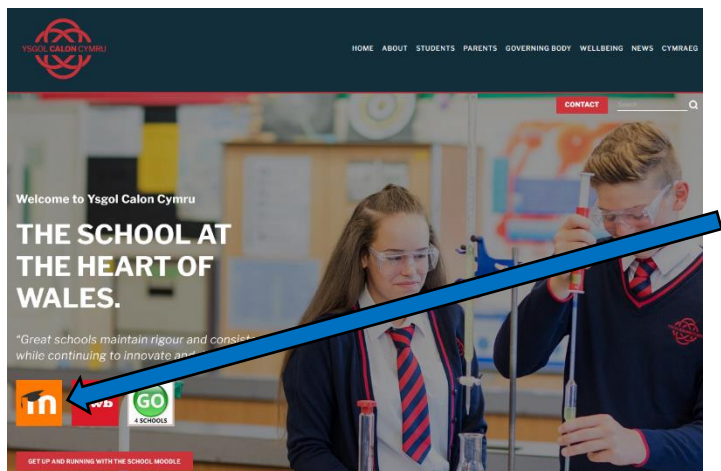

Access the VLE through the Ysgol Calon Cymru homepage - <https://www.ysgolcalon.cymru/>

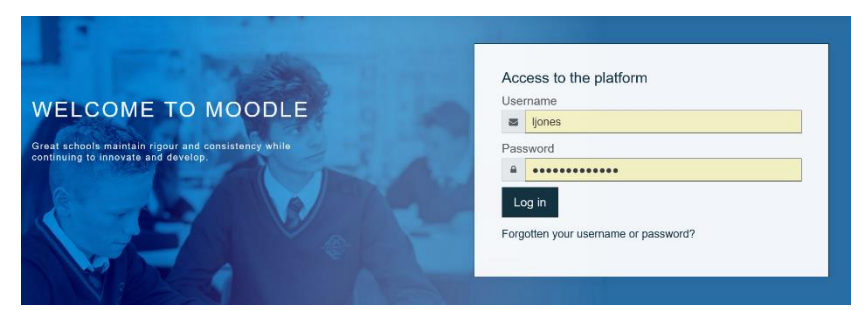

Enter your **school log in** Username and Password here.

year of entry/first name/dot/last name

e.g.19joe.bloggs

followed by your password

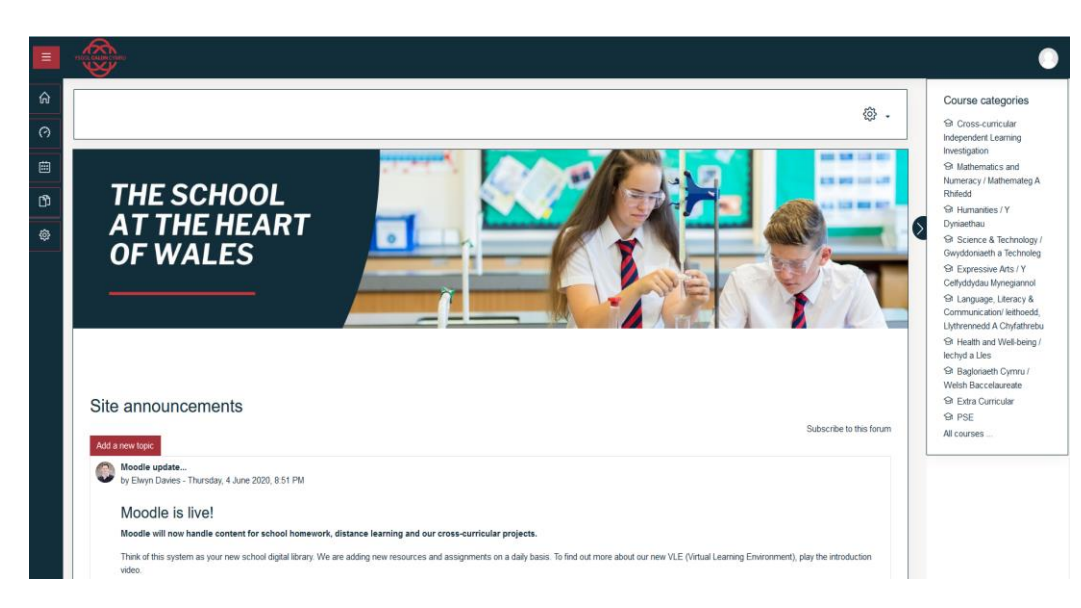

Find your course pages through the appropriate area of learning

e.g History within **Humanities** English with **Language, Literacy and Communication**

## **Use the video tutorials found via the link on the school homepage to get the best out of the school Virtual Learning Environment (VLE)**

**BACK TO [CONTENTS](#page-0-0) PAGE**

# <span id="page-6-0"></span>**How to access course pages**

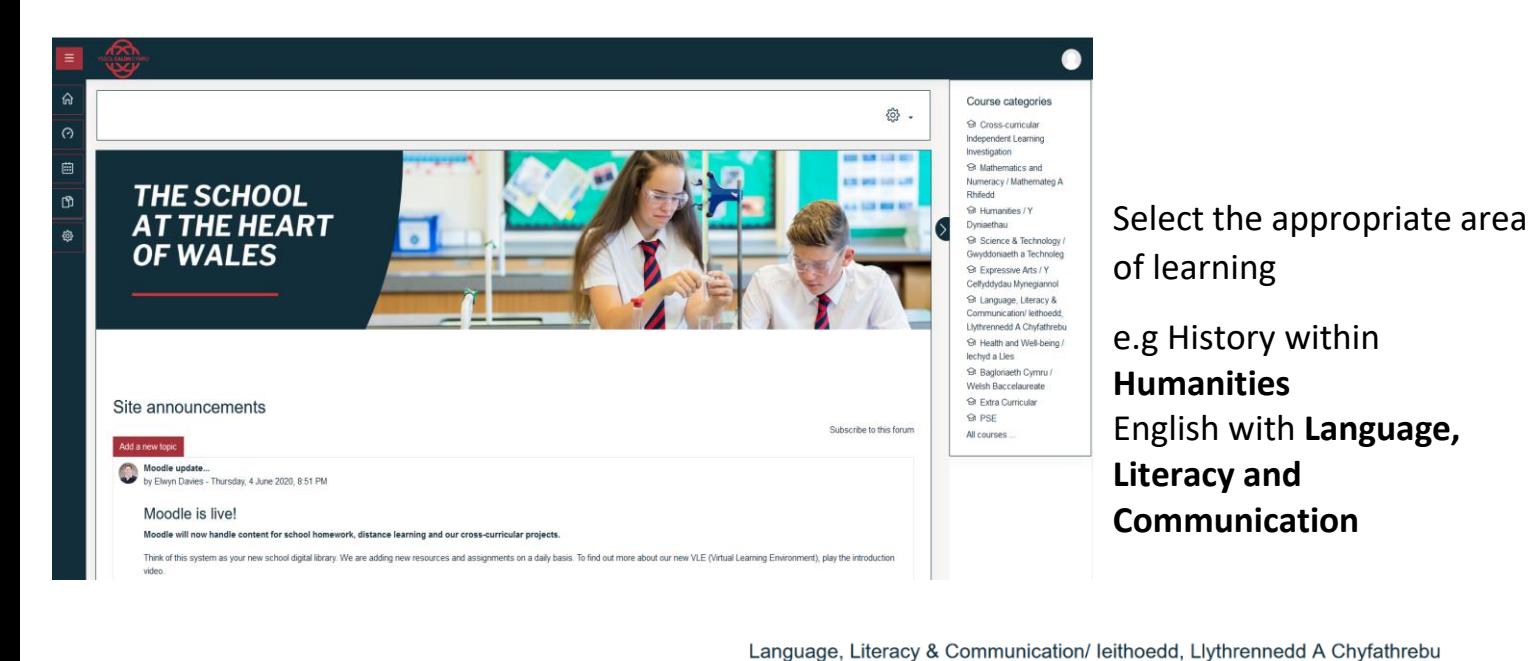

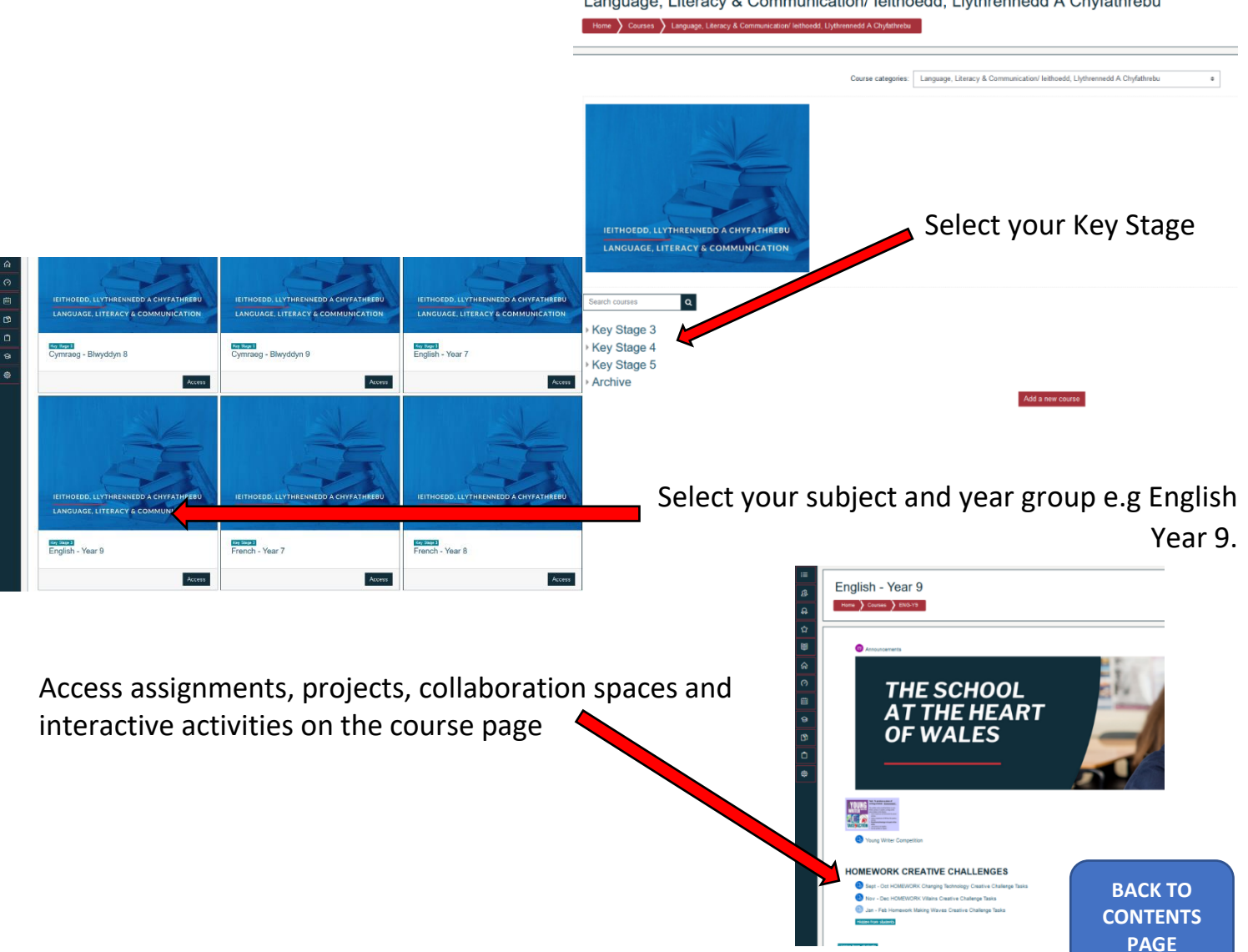

## **Interactive activities**

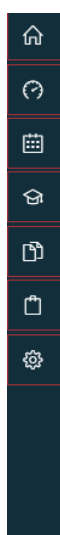

### <span id="page-7-0"></span>**MAKING WAVES Jan - Feb**

### In the Trenches: WW1 and 2020

- RESOURCES FOR Making Waves
	- (49) QUIZ SEQUENCING NRT Reading The Causes of World War One
- HEP WORDSEARCH QUIZ: Letter from the trenches key words
- **459 QUIZ NRT Reading The Causes of World War One**
- (159 QUIZ proof reading letter from trenches task
- Assignment: Write a diary entry, detailing nces of the conditions in the trenches.
- H<sub>5</sub>P Interactive book READ before writing Letter from the trenches
- (b) Assignment: Mametz Wood Become a designer for stage and screen
- ASSIGNMENT: How is war presented in the poem 'Dulce et Decorum est...' by Wilfred Owen?
- **B** Assignment: Creative Challenge Tasks Making Waves

### **The Titanic**

B Assignment: Research Mind Map - The Titanic, Passenger Profiles and Questions

Select the correct activity from the course page e.g Interactive Book

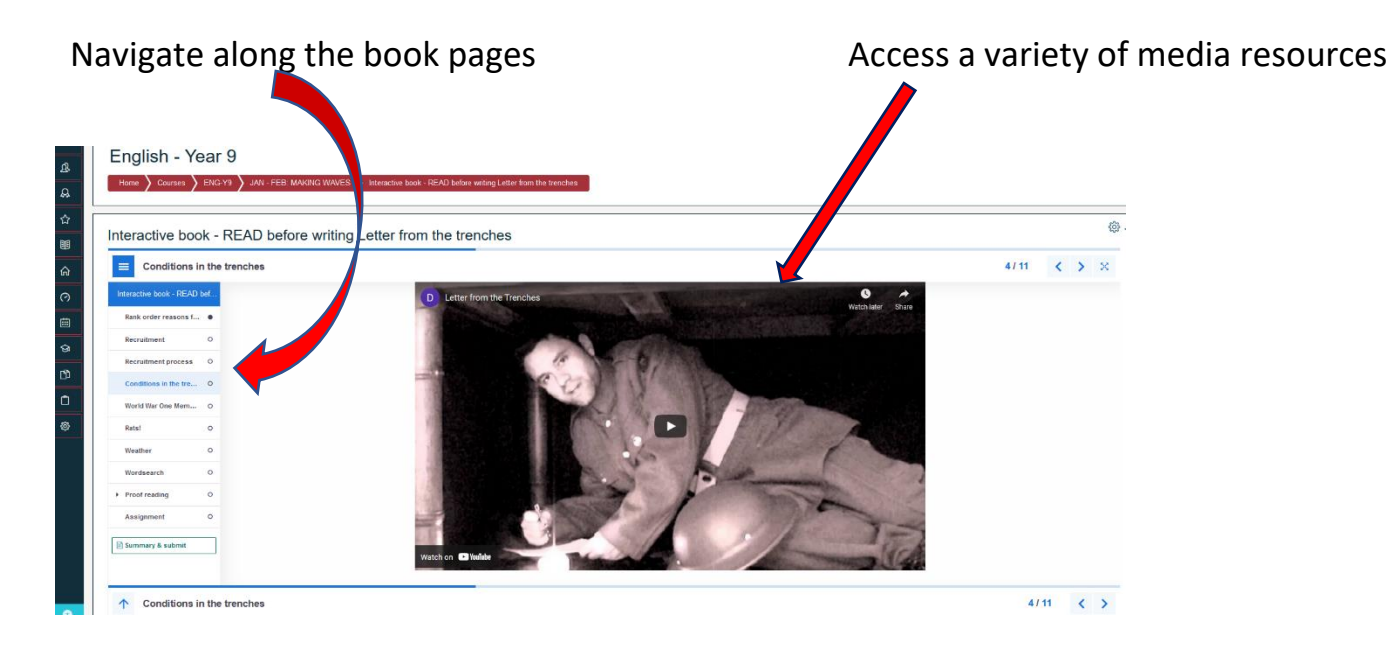

### Look out for other interactive activities such as Drag and Drop

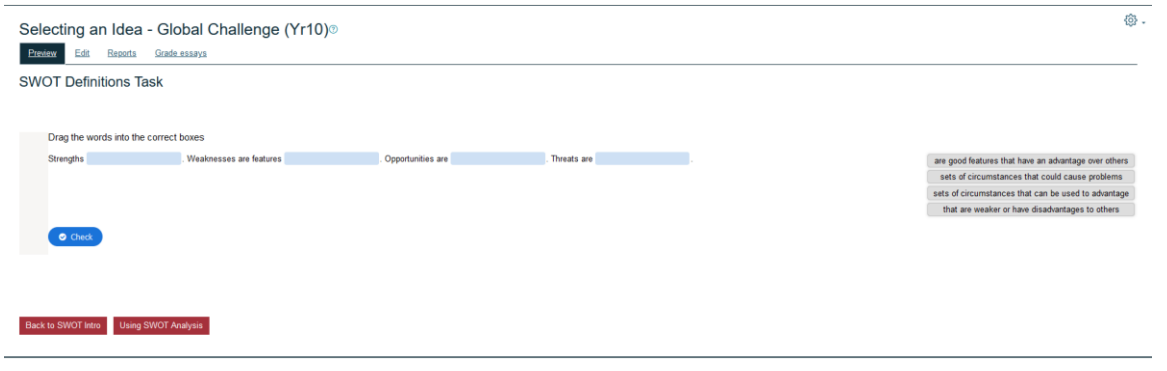

**BACK TO [CONTENTS](#page-0-0) PAGE**

# <span id="page-8-0"></span>**Submit assignments (Desktop PC or Laptop)**

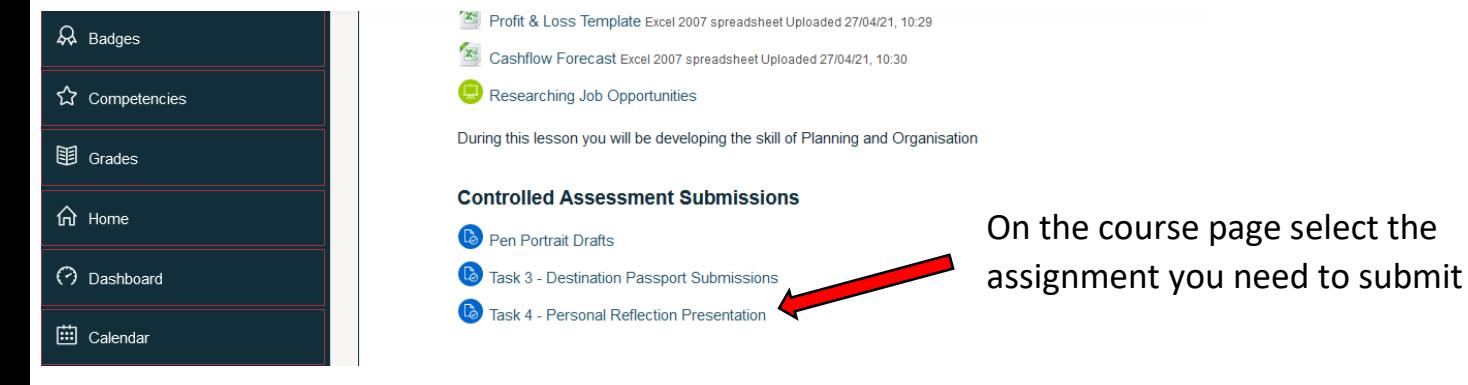

### Task 4 - Personal Reflection Presentation

### **Submission status**

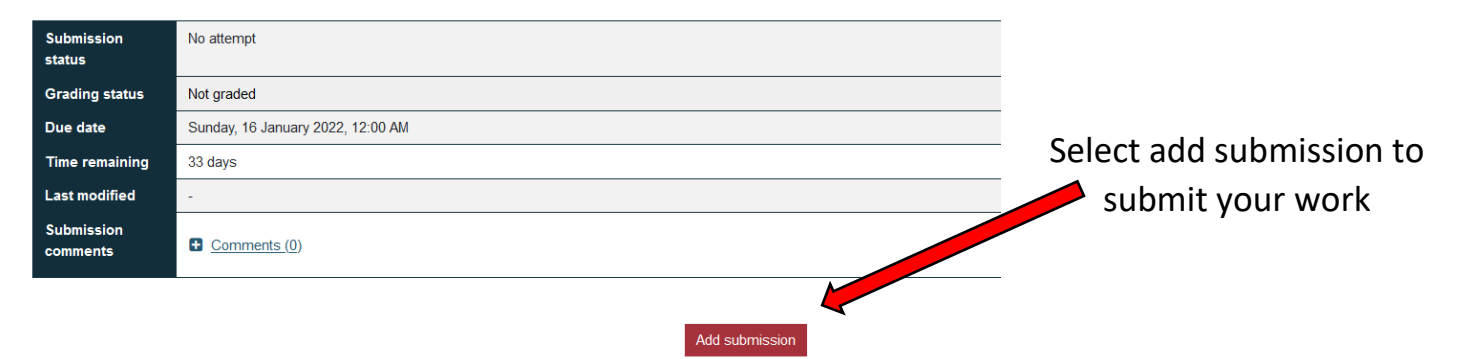

You have not made a submission yet

### You can drag and drop files into the box . . .

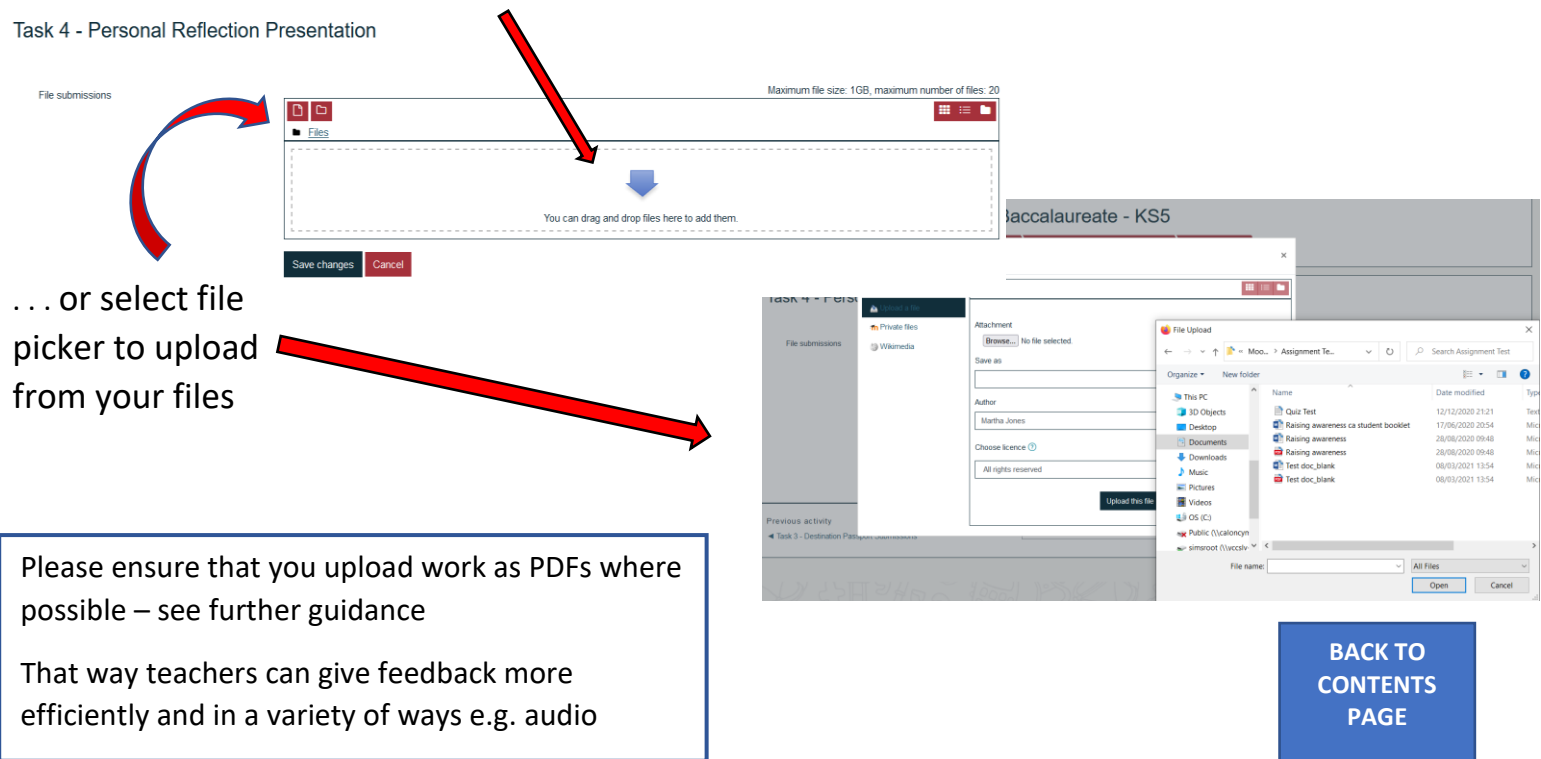

<span id="page-9-0"></span>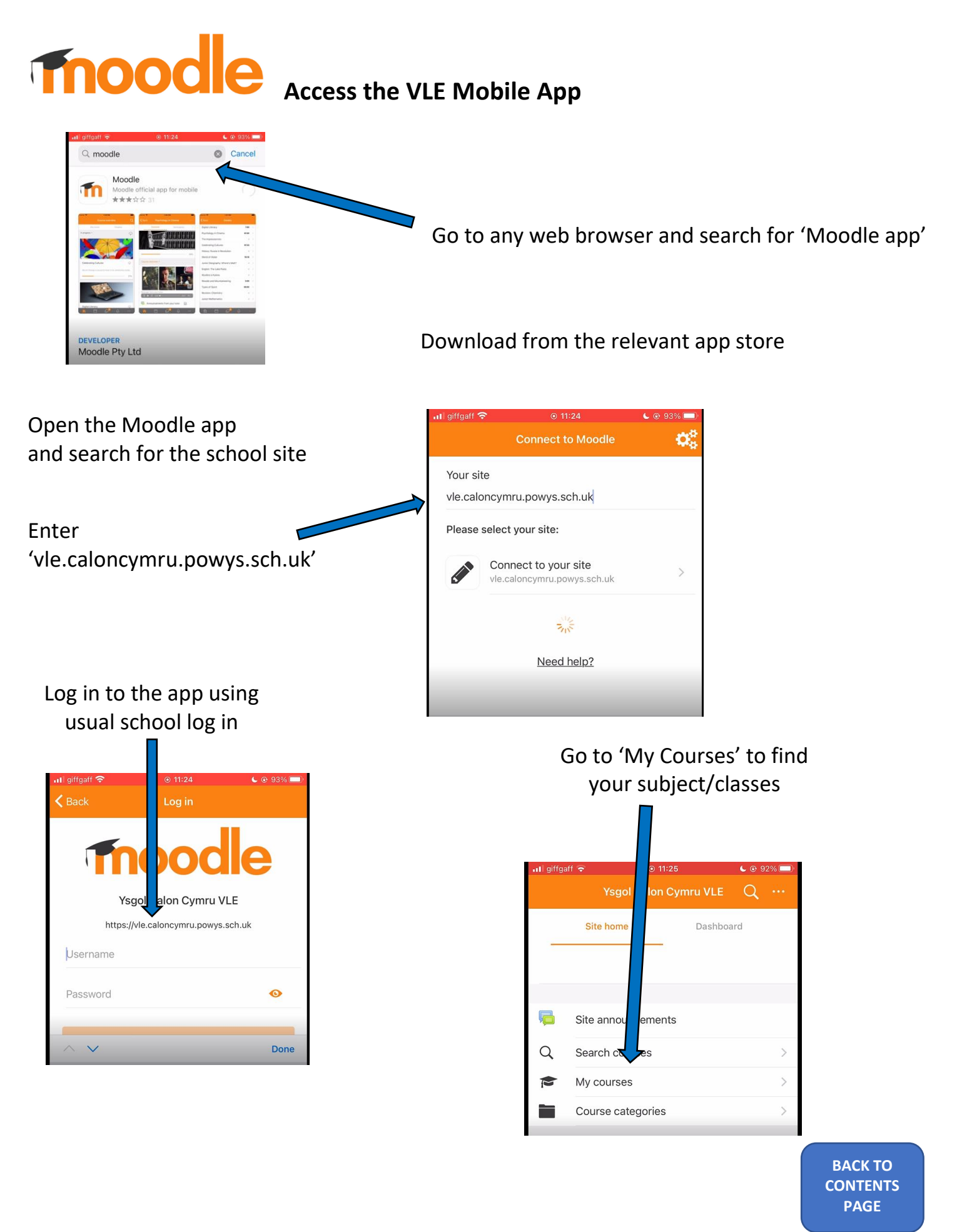

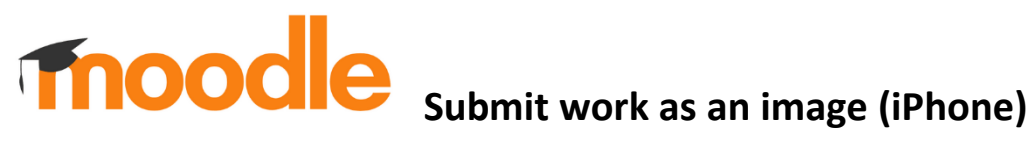

Find the subject, find your assignment and then 'add, submission'.

<span id="page-10-0"></span>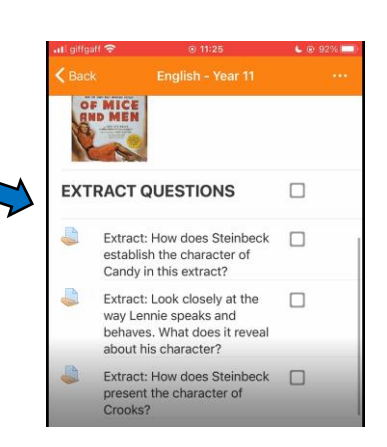

Select 'Photo Albums'

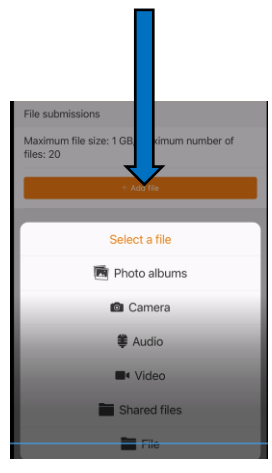

Find your photo and tap on the share icon. гĥ Scroll down and select 'Print'.

Use two fingers to zoom in on the image. This turns the image into a pdf. Now tap the share icon again.

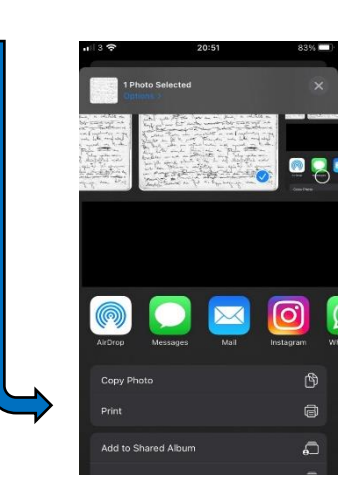

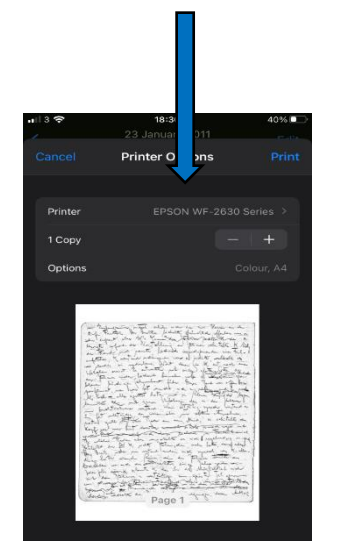

You can now save to files as a pdf. If you don't have this option, download the files app for free from the app store. You can then upload the pdf to Moodle when you 'add submission' to your assignment.

> **BACK TO [CONTENTS](#page-0-0) PAGE**

# **Fnoodle** submit work as an image (Android)

γ

Pay

9

8

۰

 $\blacksquare$ 

 $\overline{\phantom{a}}$ 

<span id="page-11-0"></span> $\frac{1}{2}$ 

Л

Ef:

 $\circ$ 

Take a picture of your work and go to your 'Gallery'

Select the picture of your work. Select the three-dot ellipsis, then select print.

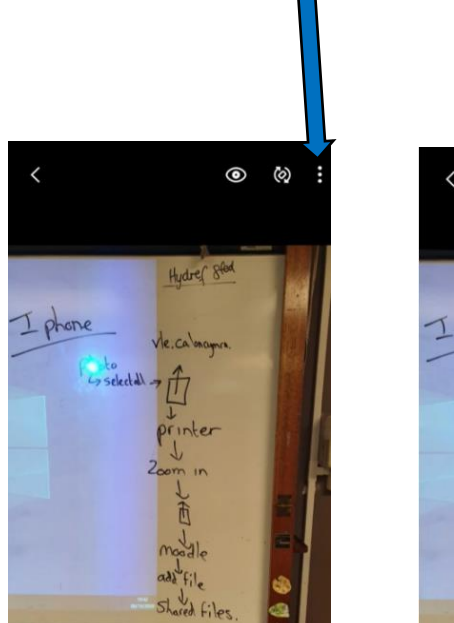

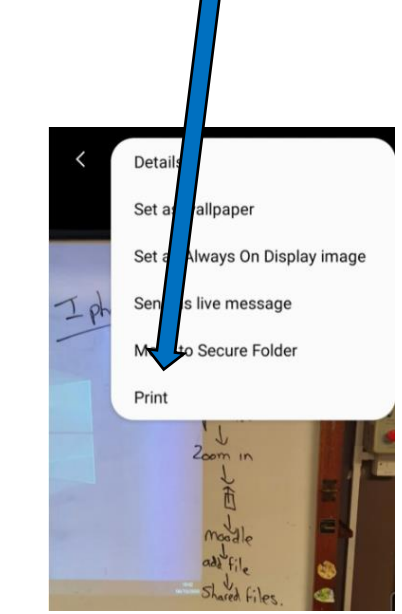

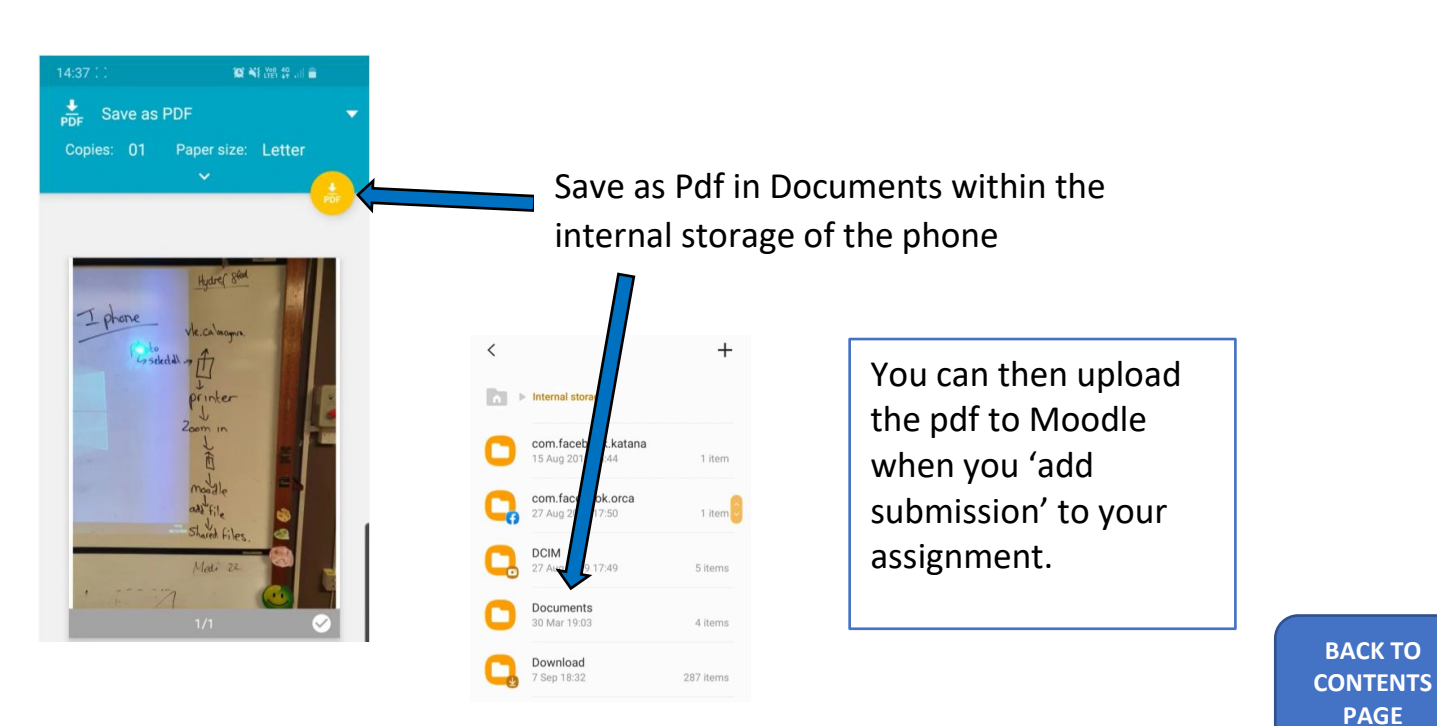

**Submit work as an image (Android) using Microsoft Lens** 

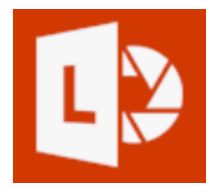

<span id="page-12-0"></span>Install the Microsoft Lens app from any app store

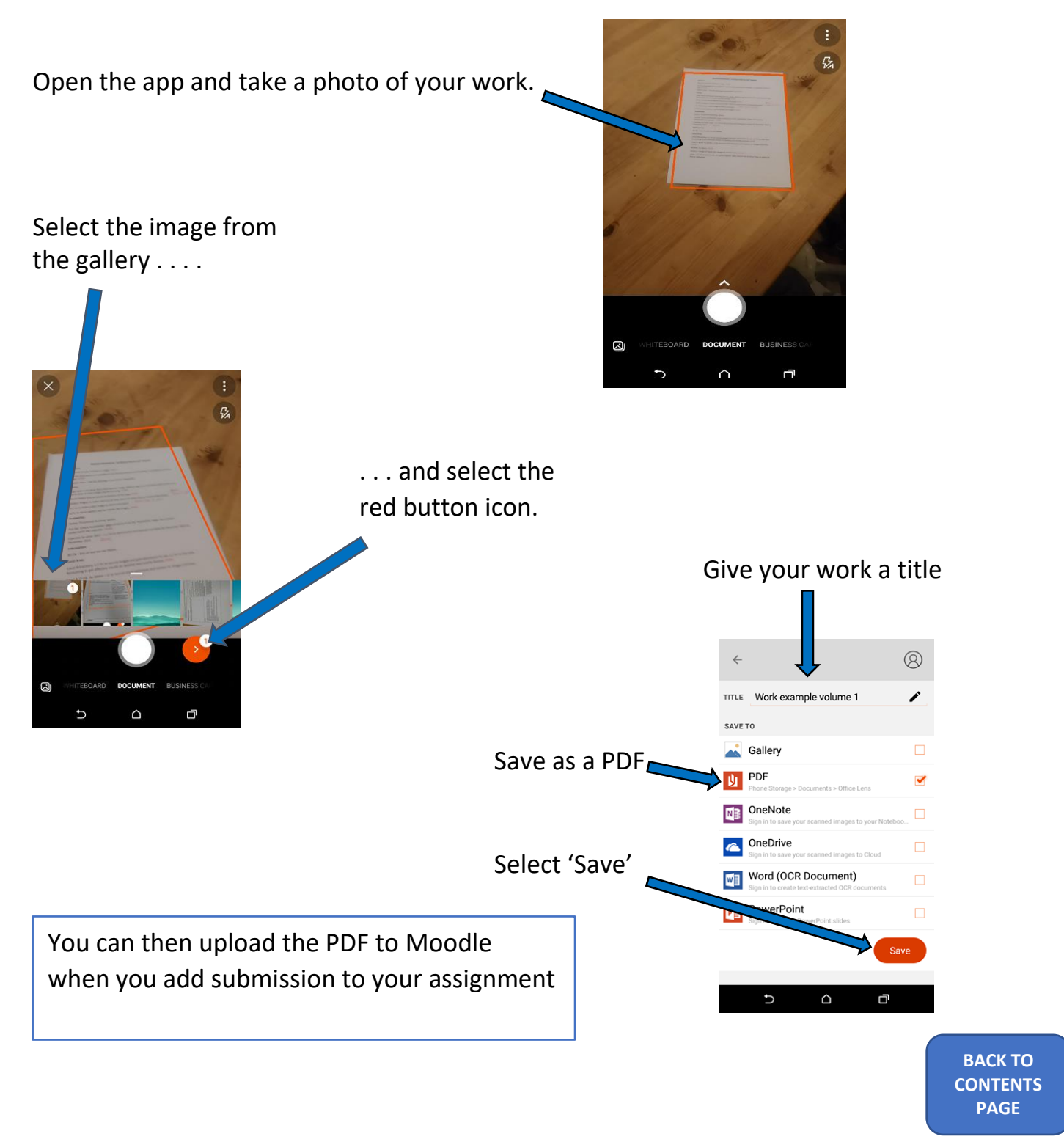

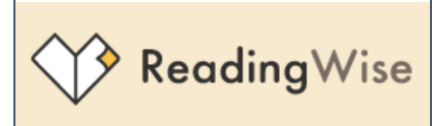

### <span id="page-13-0"></span>**How to access Reading Wise**

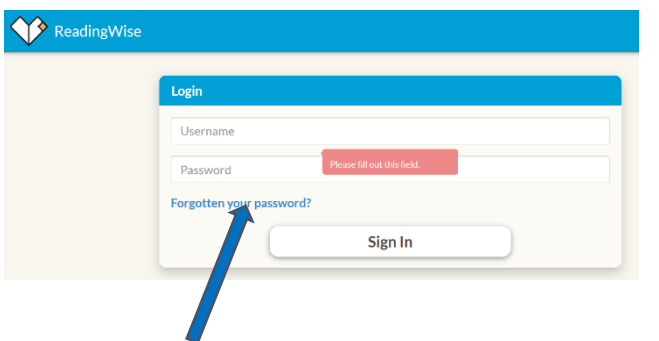

Log in via the Reading Wise homepage

Enter the details given to you in school.

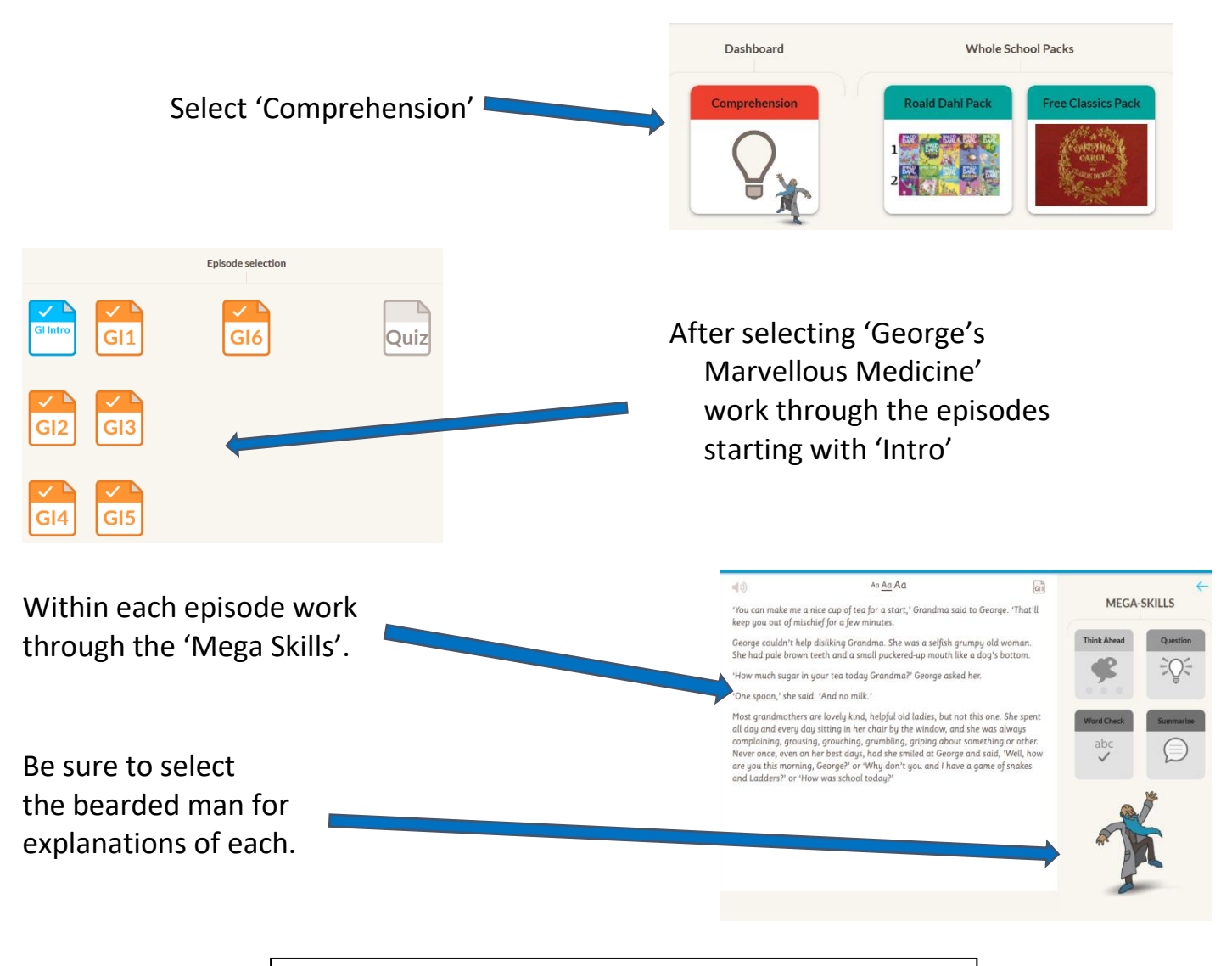

*For more details on using 'Reading Wise' please watch the video found on your English course page on the school VLE.*

**BACK TO [CONTENTS](#page-0-0) PAGE**

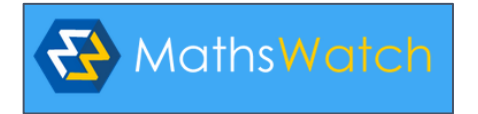

### <span id="page-14-0"></span>**How to access Maths Watch**

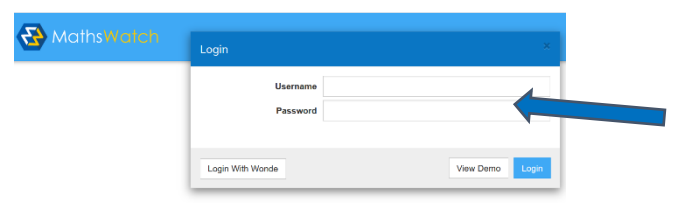

 Log in via the Maths Watch homepage using the details given at school

After a successful log in, you will always be presented with your 'My Work' page

**You navigate from this page to the various other sections**

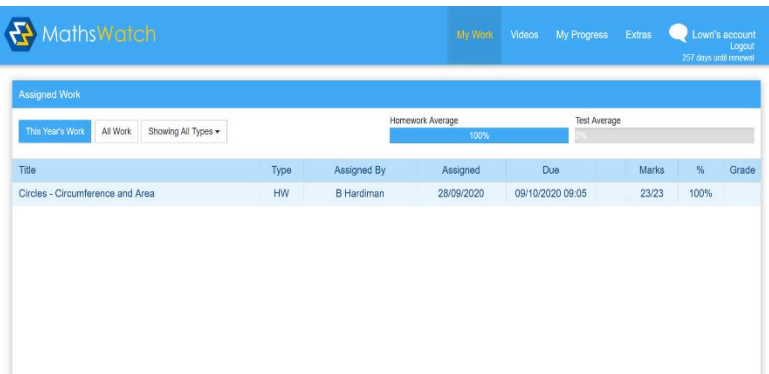

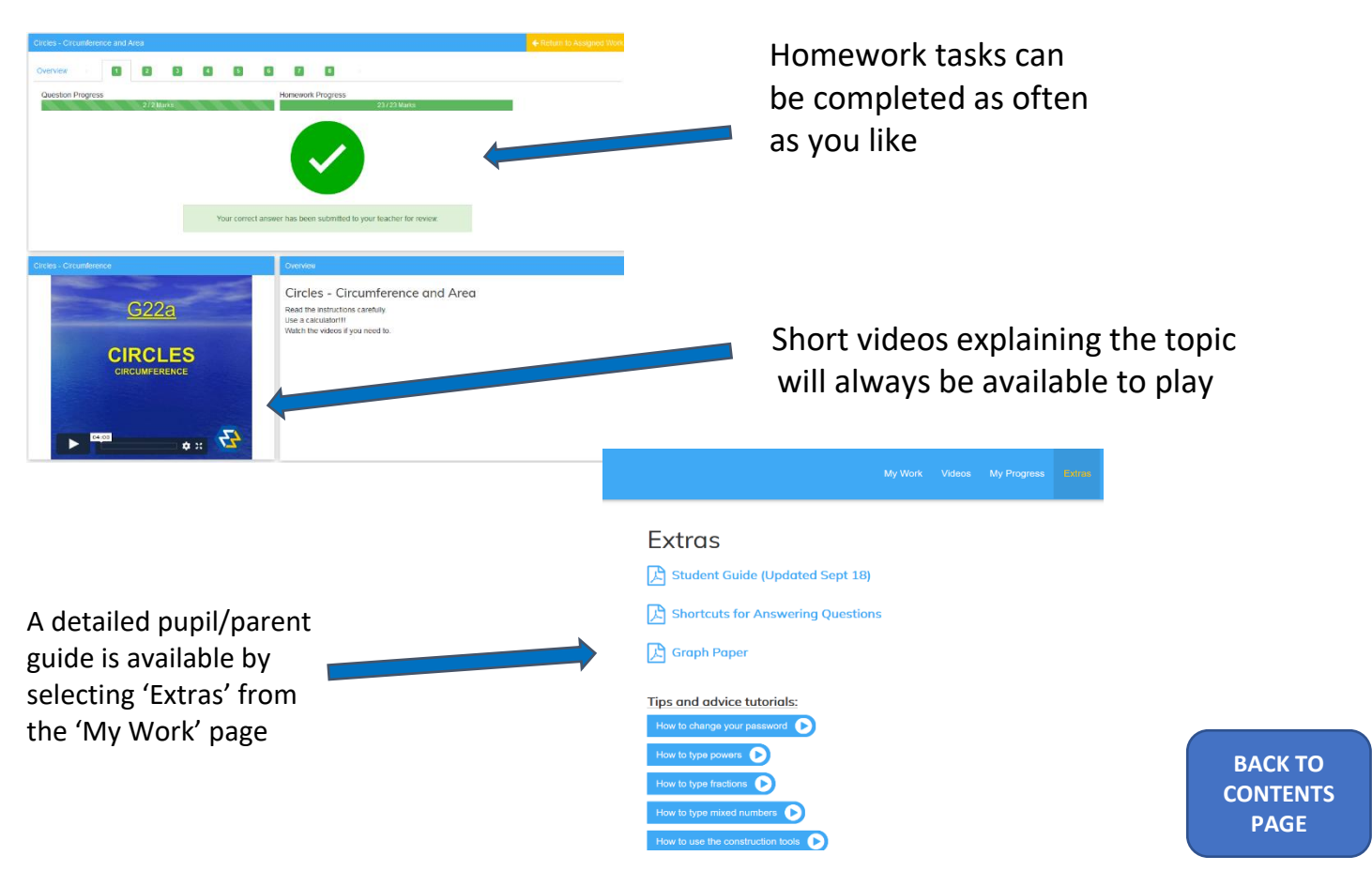